Group 3 Presentation by Daniele Weisberg, Heejin Cho, Macarous Ansah, Syed Ibrahim, Tiffany Anson

**How To Save a Word document file on the Desktop**

- $\circ$   $\overline{\bullet}$ File Home Mailings Insert Draw Design Layout References Review View Help  $\begin{array}{|c|c|}\n\hline\n\mathbf{C} & \mathbf{A} & \mathbf{C} \mathbf{u} \mathbf{t} \\
\hline\n\mathbf{A} & \mathbf{A} & \mathbf{B} & \mathbf{A} \mathbf{u} \\
\hline\n\mathbf{A} & \mathbf{A} & \mathbf{B} & \mathbf{B} & \mathbf{A} & \mathbf{A} \\
\hline\n\mathbf{A} & \mathbf{A} & \mathbf{B} & \mathbf{B} & \mathbf{A} & \mathbf{A} \\
\hline\n\mathbf{A} & \mathbf{A} & \mathbf{A} & \mathbf{B} & \mathbf{A} & \math$  $\fbox{Calibri (Body)} \quad \ \ \vee \boxed{11} \quad \ \vee \boxed{A^* \ A^* \ Aa} \times \boxed{A\phi} \quad \ \fbox{\small $\begin{array}{c} \Xi \to \Xi^* \ \varsubset \end{array}$} \times \boxed{\Xi \ \vee \ \fbox{\small $\begin{array}{c} \Xi \to \Xi^* \ \varsubset \end{array}$} \begin{array}{c} \Xi \ \Xi \end{array}$} \begin{array}{c} \fbox{\small $\begin{array}{c} \Xi \end{array}$} \end{array}$ AaBbCcDc AaBbCcDc AaBb  $\Box$  Copy Paste<br>
v S Format Painter 1 Normal 1 No Spac... Heading  $\mathsf B\;\;I\;\;\underline{\mathsf U}\;\;\mathbin{\scriptstyle\circ}\;\mathsf{ab}\;\;\mathsf x_i\;\;\mathsf x^i\;\big|\;\mathbb A\;\mathbin{\scriptstyle\circ}\;\mathscr L\;\mathbin{\scriptstyle\circ}\;\;\underline{\mathsf A}\;\mathbin{\scriptstyle\circ}\;\;\big|\;\overline{\mathsf m}\;\;\overline{\mathsf m}\;\;\overline{\mathsf m}\;\;\overline{\mathsf m}\;\;\overline{\mathsf m}\;\;\overline{\mathsf m}\;\;\overline{\mathsf m}\;\;\overline{\mathsf m}\;\;\overline{\mathsf m}\;\;\mathsf m\;\;\mathsf m\;\;\mathsf m\;\;\mathsf m\;\;\mathsf m\;\;\mathsf m\;\;\mathsf$ Clipboard  $\overline{N}$ Paragraph Font ΓÑ.  $\overline{2}$
- Click on the file button on the top left Corner of the page

• Select by clicking the "save As" button from the option shown on the left side

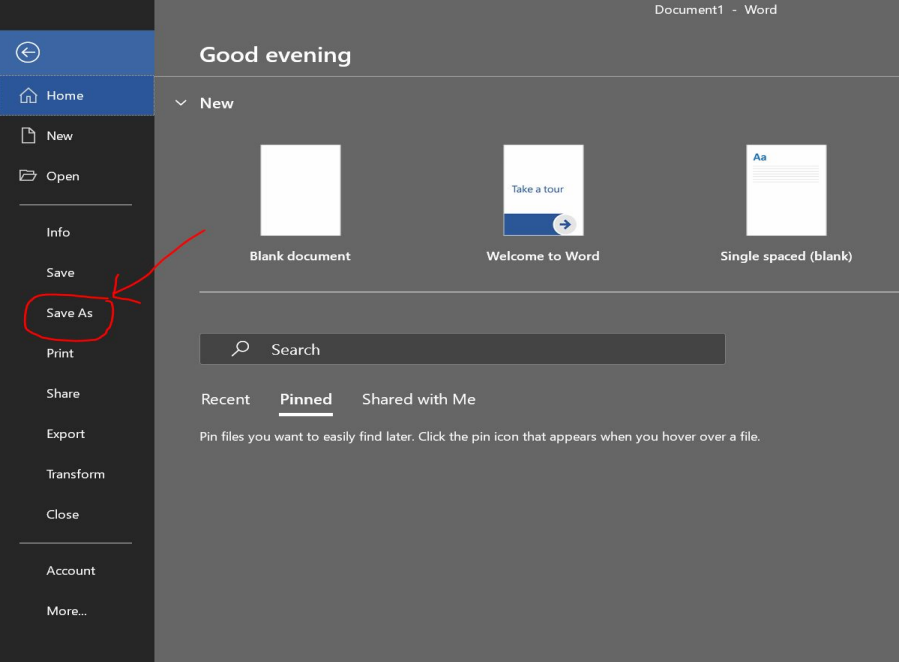

● Click on browse

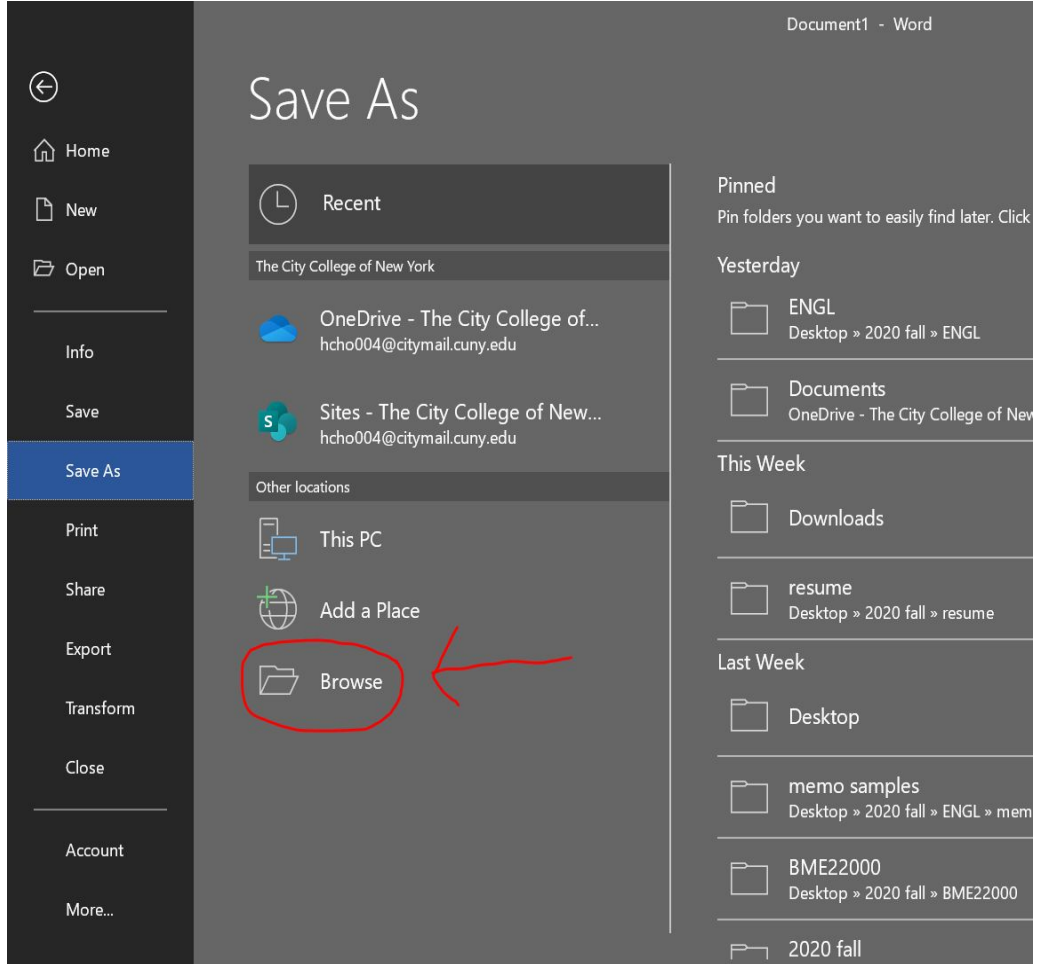

● From the folder, click on the arrow next to the "Quick Access" to display the options**W** Save As

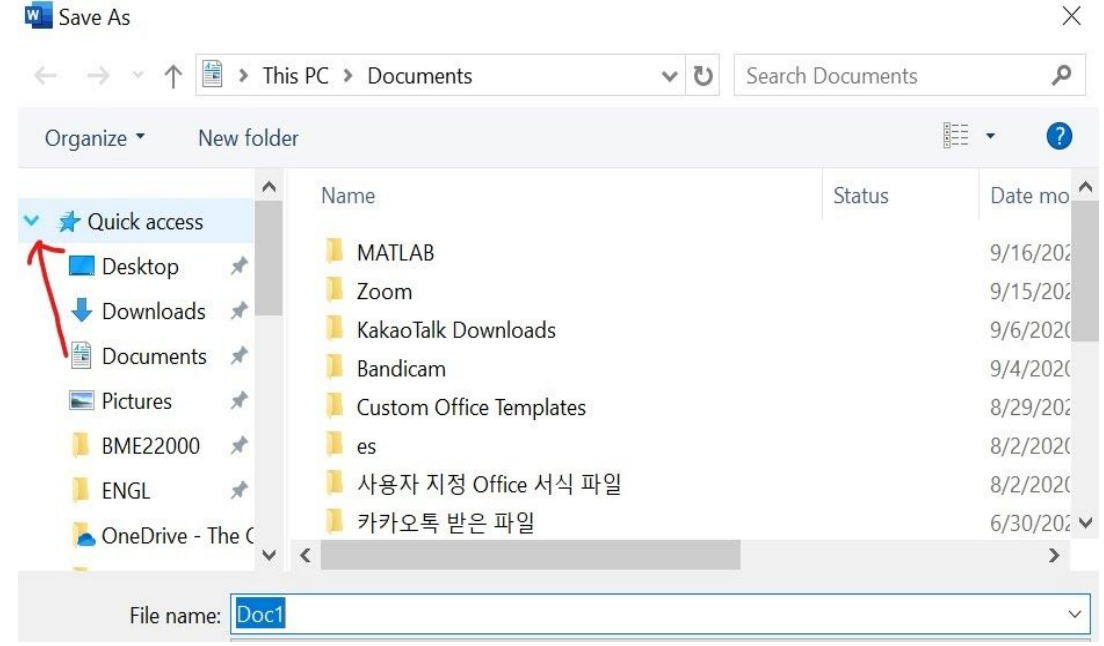

● Click on desktop

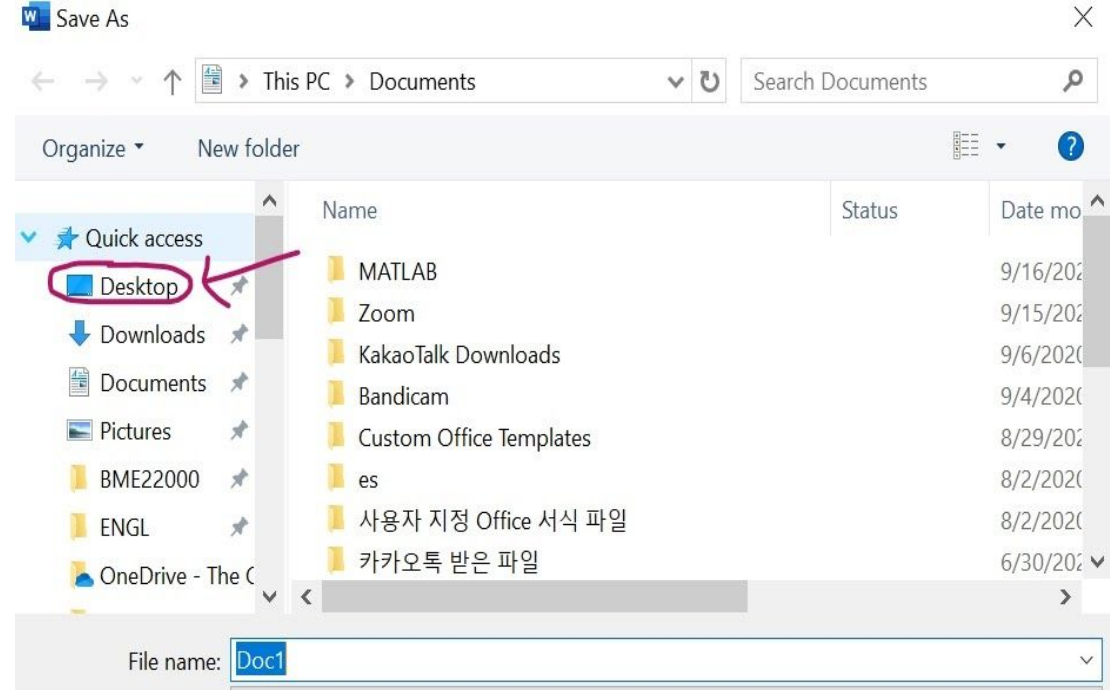

● At the bottom of the page, you will see a "File name:", in the space provided next to it, type name you want to save the document as.

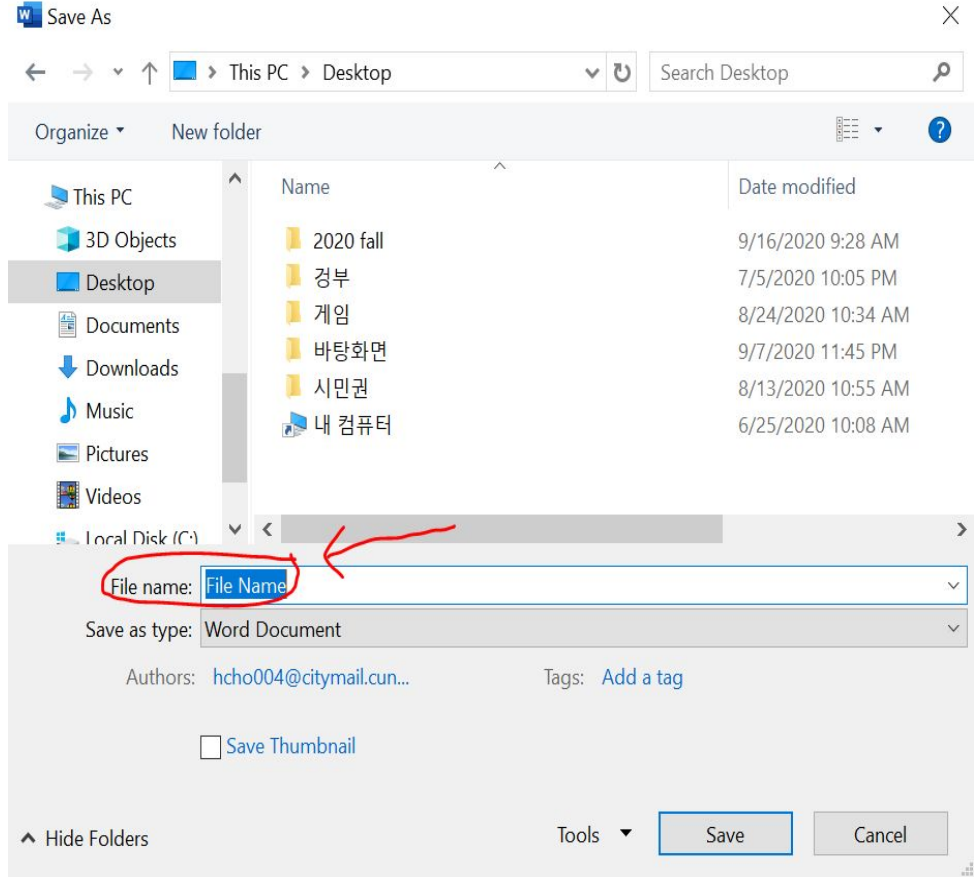

- Next, below the "file name" at the bottom, you should see a " Save as type"
- Confirm that the document is a word document.

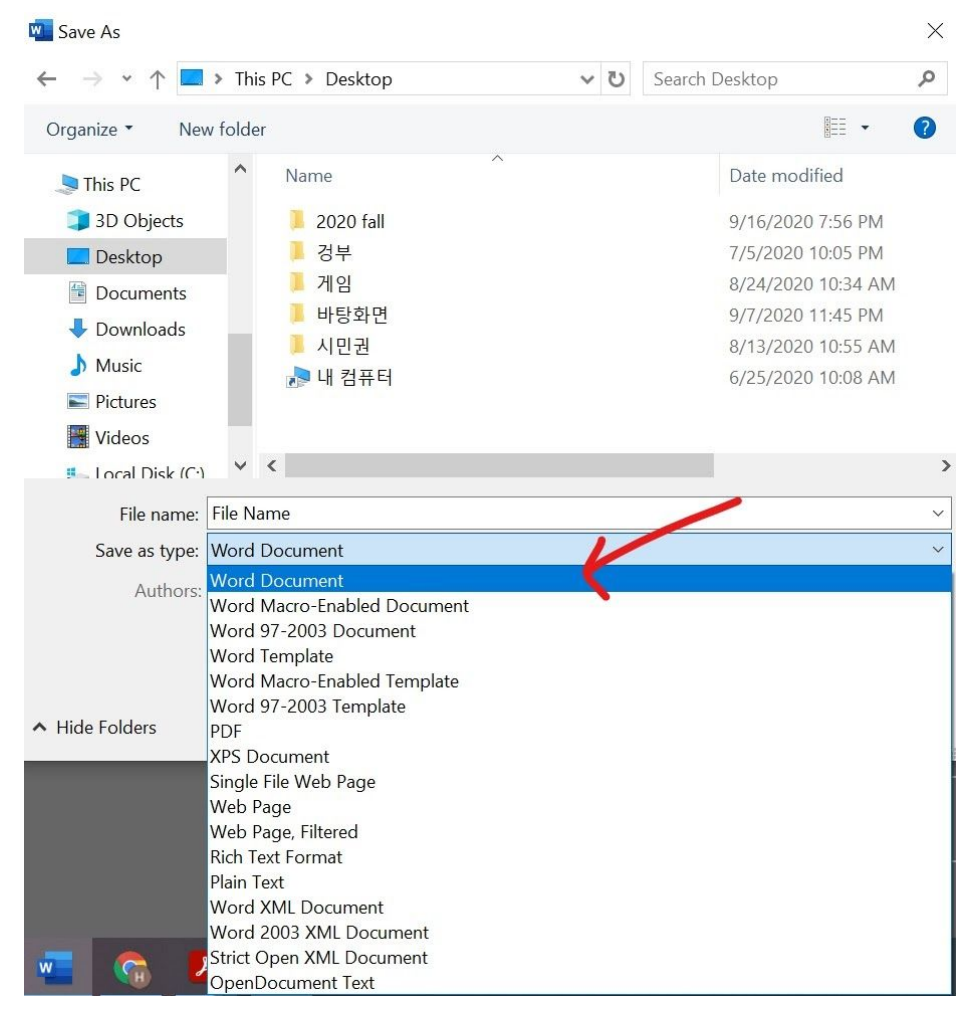

• Click on save to save the document on the desktop

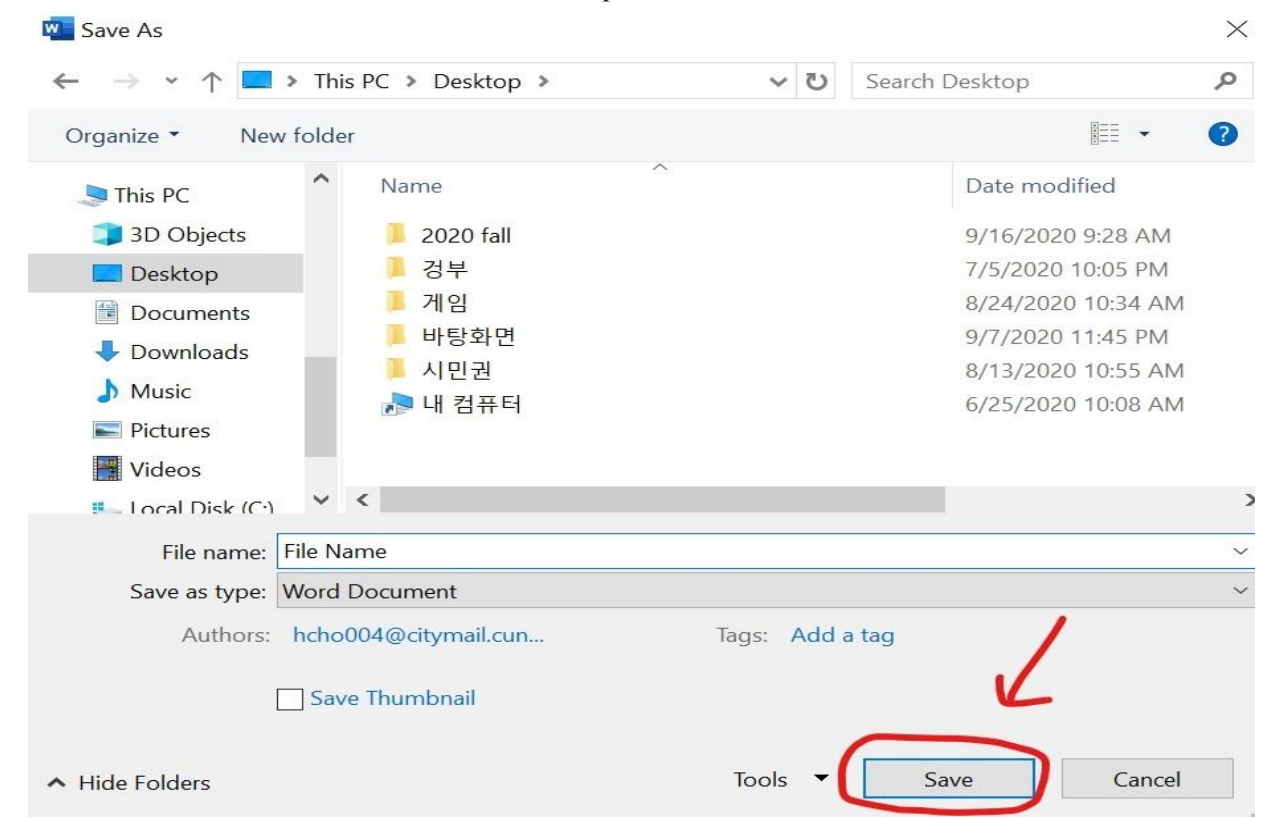

● Close the folder and go back to the desktop and confirm if the file name that you save the document with can be seen on the desktop.

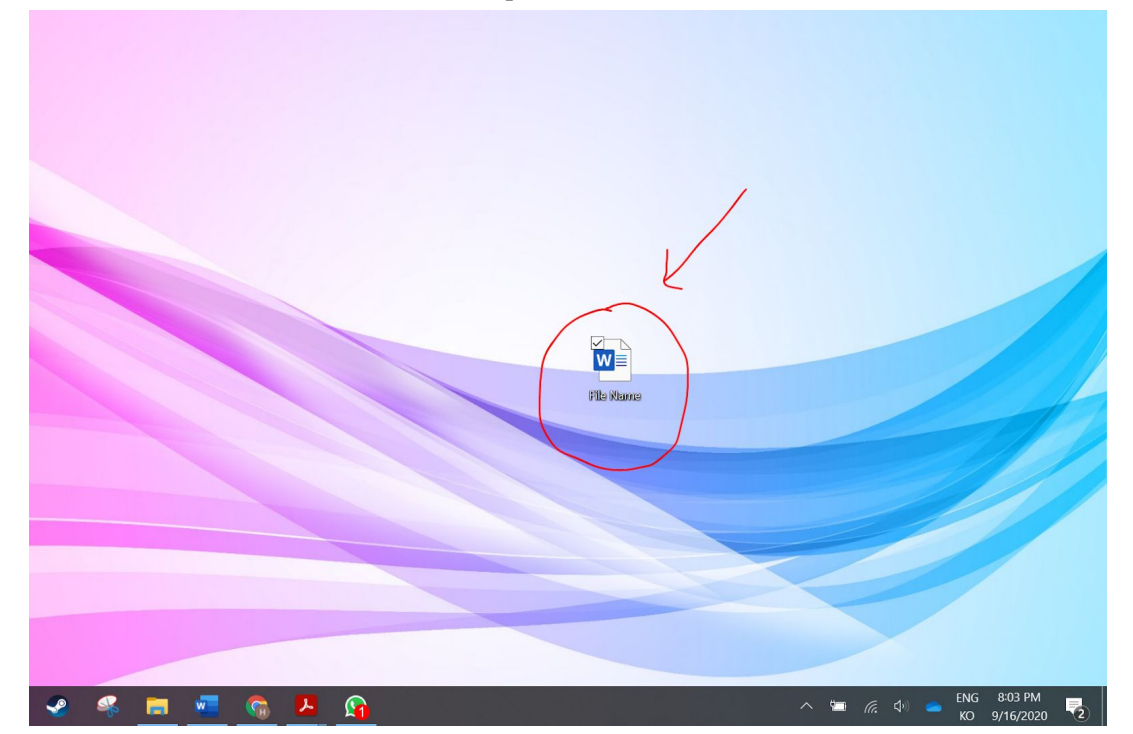